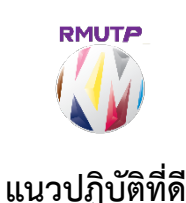

เรื่อง "การใช้ Google Sites สร้าง Landing Page ใช้ในการเข้าช่องทางการรายงาน Work From Home"

**เจาของผลงาน** นายอนุสรณ เฉื่อยฉ่ํา **สังกัด** ศูนย์การจัดการความร้

### **ประเด็นความรู**

Landing Page คือหนาเว็บไซตที่สรางเปนหนาอะไรก็ไดที่สรางขึ้นเพื่อตอบโจทยอะไรบางอยาง เช่น เพื่อเข้าถึงข้อมลข่าวสาร เพื่อเข้าถึงฟอร์มต่าง ๆ ของตน เพื่อเป็นหน้าการสมัครหรือกรอกข้อมล เป็นต้น Google Sites เปนเครื่องมือในการสรางเว็บไซตโดยใช E-Mail @rmutp.ac.th ของตัวเองเปน Admin สราง ควบคุม ดูแล ปรับแกไข ซึ่งใชเครื่องมือเหมือนกับการสรางเว็บไซตทั่ว ๆ ไป แต Google Site มี ความเปนสําเร็จรูปแกไขไดงาย มีรูปแบบของการกําหนดคอลัมนเว็บไซตมากมายใหเลือกใช หากจะนํามาเปน เว็บไซต์ประจำตัว เช่น การสร้างเว็บไซต์ให้ความรู้ เว็บบล็อกของตัวเอง หรือจัดทำเป็นเว็บไซต์สำหรับขายของ ้ก็สามารถนำมาปรับใช้ได้ ซึ่งในกรณีของศูนย์การจัดการความรู้ได้นำมาปรับใช้เป็น Landing Page สำหรับ เขาถึงแบบฟอรมการรายงานตาง ๆ ของการทํางาน Work From Home

#### **ความเปนมา**

การการดำเนินงานของศนย์ฯ ช่วง Covid-19 หน่วยงานมีการปรับตัวให้เข้ากับสถานการณ์ ซึ่งการ ปฏิบัติงานนั้นจะมีการรายงานผลการทํางานทุก ๆ วัน เพื่อแจงใหผูบังคับบัญชาทราบการปฏิบัติงานแตละวัน ได้ดำเนินงานอะไรบ้าง จากนั้นบุคลากรในศูนย์ฯ ต้องกรอกข้อมูลต่าง ๆ ในฟอร์มที่เป็นไฟล์ Word ทำให้ เสียเวลาและมีการแก้ไขส่งต่อข้อมลที่ย่งยาก จึงคิดวิธีการายงานแบบใหม่โดยได้ดำเนินการจัดทำฟอร์ม โดยใช้ Google Forms และได้ดำเนินการตั้งสิทธิ์การเข้าถึงข้อมูลให้แต่ละบุคคลแก้ไขผลการรายงานได้ แต่กระนั้น การเขาถึงขอมูลก็มีปญหาเนื่องจากแตละคนความถนัดดานการเขาถึงขอมูลไมเทากัน จึงคิดวิธีการเขาถึงขอมูล ตาง ๆ ใหงายขึ้น โดยใชวิธีสรางเมนูชองทางการายงานของแตละคน ดวยวิธีการสราง Page ขึ้นมา แตการ สร้าง Page เว็บไซต์นั้น มีวิธีการมากมาย จึงได้ลองหาช่องทางการสร้างจนพบว่า Google Sites มีวิธีการสร้าง ที่ง่ายและแก้ไขจัดทำได้สะดวก ซึ่งใช้ Google Apps เป็นกระบวนการในการจัดการจะดูมีความเสถียรดีกว่า การใชหลาย ๆ แพตฟอรมมารวมกัน ทั้งนี้การพูดถึงการจัดทํา Landing Page นี้ จะยกตัวอยางการทํา Landing Page เพื่อเขาถึง Link ขอมูลตาง ๆ ในหนา Landing Page เทานั้น

#### **วิธีดําเนินการ**

1. ลงชื่อ E-Mail ของมหาวิทยาลัยฯ @rmutp.ac.th เลือกที่ 9 จุด ดังภาพหมายเลข 1 และเลื่อนหา Google Sites ดังภาพหมายเลข 2

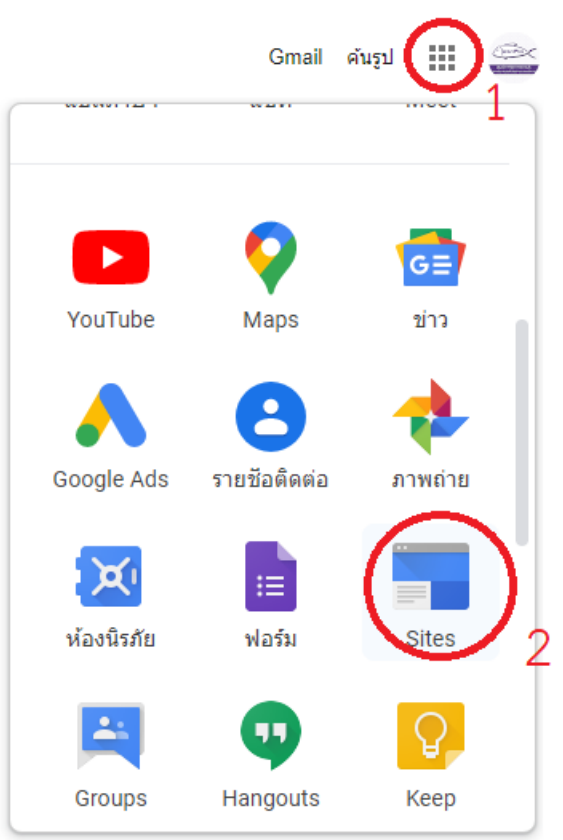

2. เลือกสรางและเลือกรูปแบบในการสราง แนะนําใหทํา Sites แบบใหม

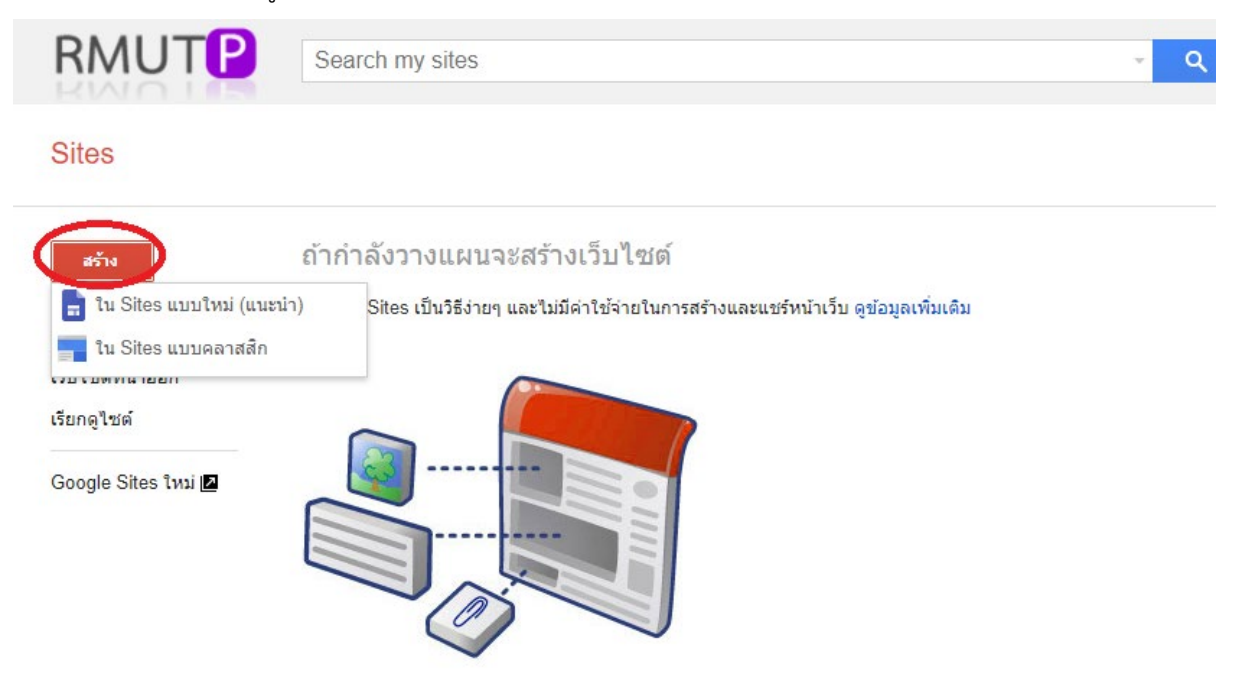

3. หน้าจอแดชบอร์ดจะพบเครื่องมือต่าง ๆ ดังภาพ แต่ละเครื่องมือมีการใช้งานดังนี้

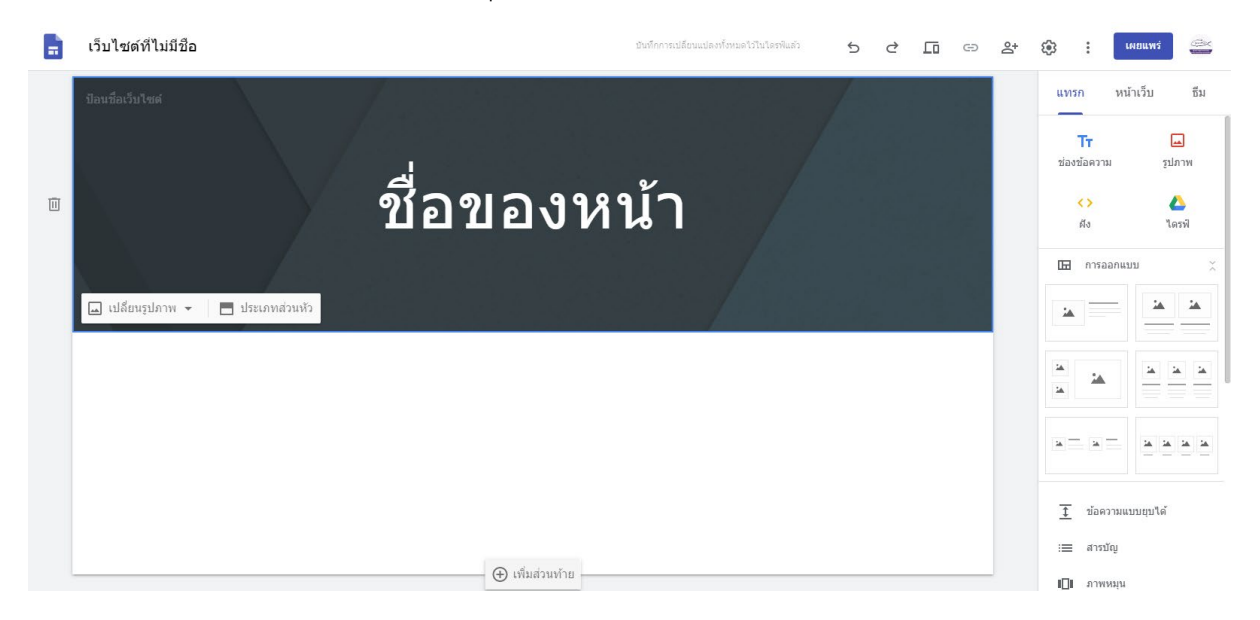

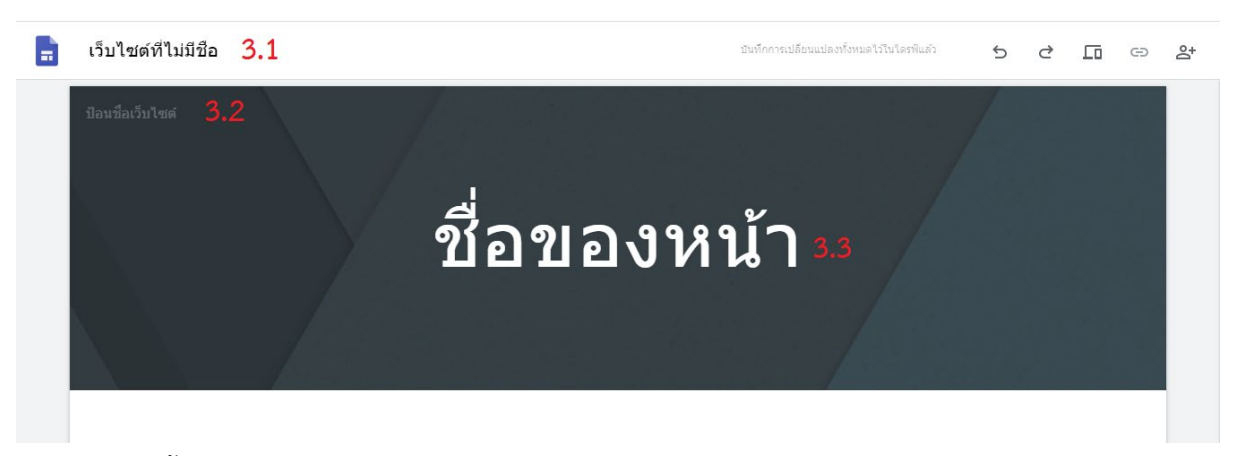

- 3.1 ตั้งชื่อไฟลหนาเว็บไซต
- 3.2 ตั้งชื่อเว็บไซต
- .3.3 ตั้งชื่อส่วนหัวของเว็บไซต์ (สามารถปรับเปลี่ยนเป็นภาพได้ และสามารถลบหัวข้อนี้ออกได้)

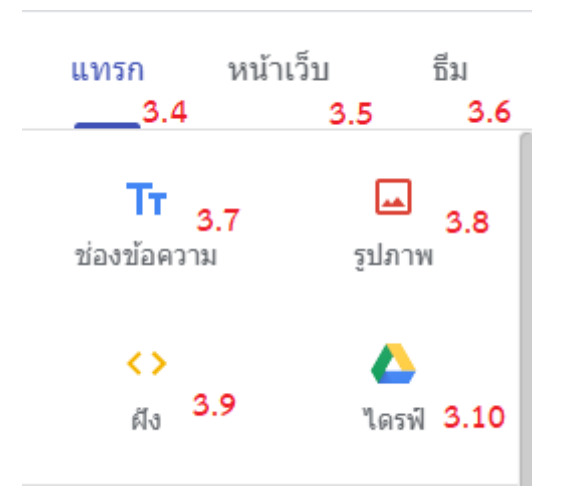

- 3.4 แทรก เป็นหัวข้อเครื่องมือสำหรับการจัดทำเว็บไซต์
- 3.5 หนาเว็บ เปนหัวขอเครื่องมือสําหรับการสราง Page เพิ่ม
- 3.6 ธีม เป็นหัวข้อเครื่องมือสำหรับการปรับเปลี่ยนธีมเบื้องต้น
- 3.7 เปนสวนในการใสขอความลงบนเว็บ
- 3.8 เปนสวนในการใสรูปภาพลงบนเว็บ
- 3.9 เปนสวนในการใสโคด HTML ลงบนเว็บ
- 3.10 การนําไฟลใน Google Drive ใสบนเว็บ
- 3.11 การออกแบบ เปนการออกแบบลักษณะคอลัมนสวนเนื้อหาบนเว็บ

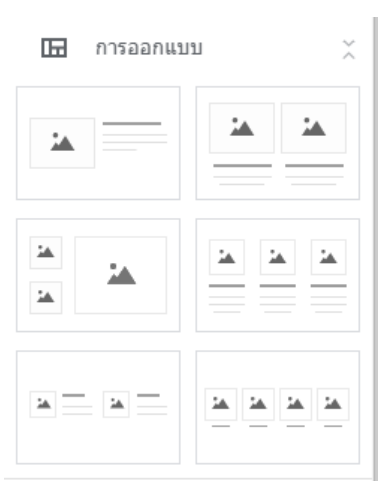

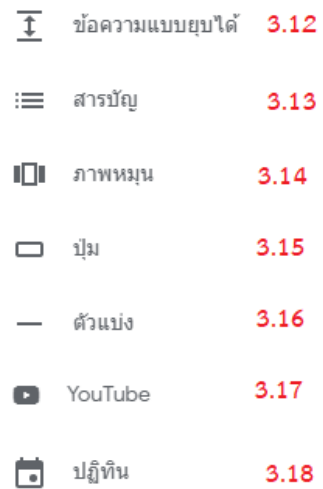

- 3.12 ข้อความแบบยุบได้ คือ รูปแบบการใส่ข้อมูลที่สามารถซ่อนคำ เหมาะสำหรับทำเมนูตัวเลือก
- 3.13 สารบัญ คือ เครื่องมือจัดหนาสารบัญ
- 3.14 ภาพหมุน คือ เครื่องมือสำหรับทำภาพสไลด์
- 3.15 ปุม คือ เครื่องมือสําหรับสรางปุม
- 3.16 ตัวแบง คือ ตัวแบงขั้นหนาเว็บ

3.17 การนํา Youtube มาใสในเว็บ

3.18 การนํา Google ปฏิทินมาใสในเว็บ

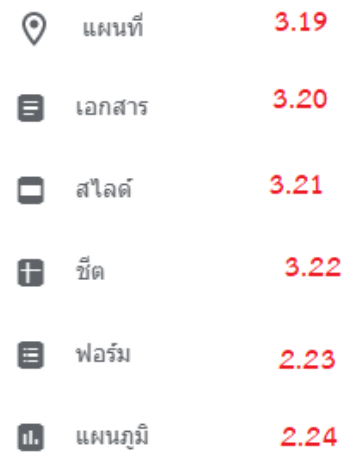

- 3.19 การนํา Google Map มาใสบนเว็บ
- 3.20 การนํา Google เอกสาร มาใสบนเว็บ (คลาย Word)
- 3.21 การนํา Google สไลด มาใสบนเว็บ (คลาย PowerPoint)
- 3.22 การนํา Google ชีต มาใสบนเว็บ (คลาย Excel)
- 3.23 การนํา Google ฟอรม มาใสบนเว็บ
- 3.24 การนําผลของ Google ชีต มาสรุปเปนแผนภูมิและนํามาใสหนาเว็บ

4. รูปแบบของการจัดทำขอศูนย์ฯ จะเน้นเนื้อหาที่รูปภาพและการทำปุ่มด้วยรูปภาพ เพื่อง่ายต่อการจัดทำและ สวยงามในการออกแบบ ตัวอยางดังภาพ

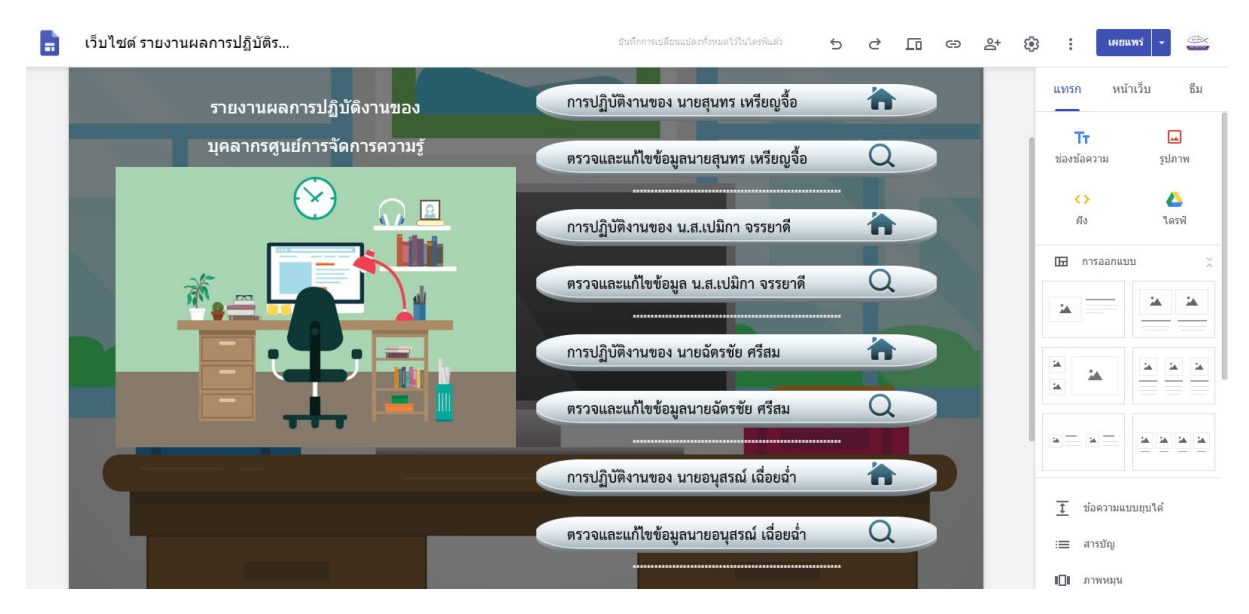

5. วิธีการจัดทำหน้า Landing Page อย่างง่าย

5.1 ลบส่วนหัวออกและให้เลือกใช้การออกแบบ เลือกรูปแบบคอลัมน์ที่ต้องการและอัปโหลดภาพเป็น พื้นหลังดังภาพ ควรเลือกภาพให้ขนาดเหมาะสม

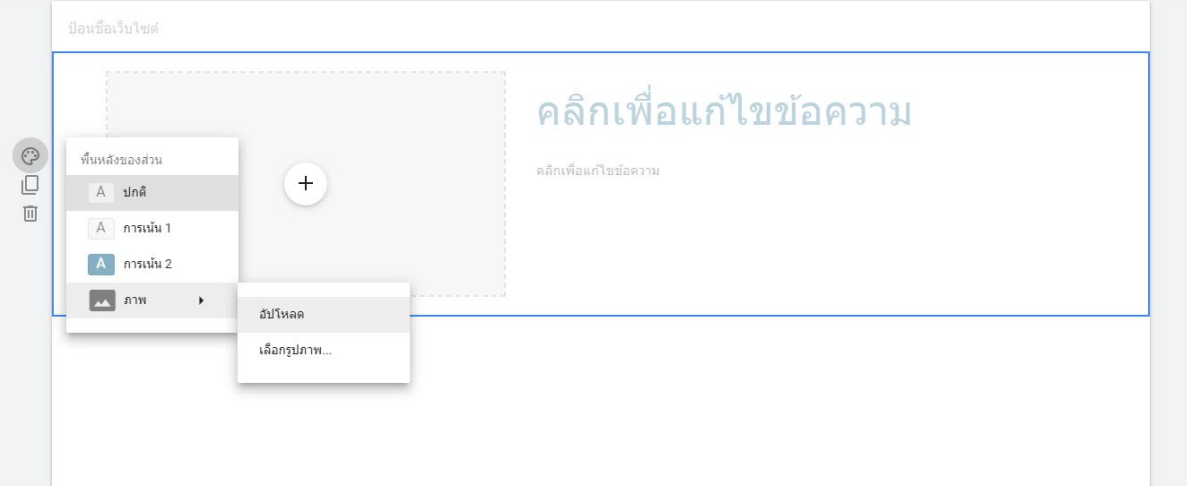

# 5.2 เมื่ออัปโหลดภาพ ใหนําภาพที่เกี่ยวกับเนื้อหามาใสเพื่อความสวยงาม

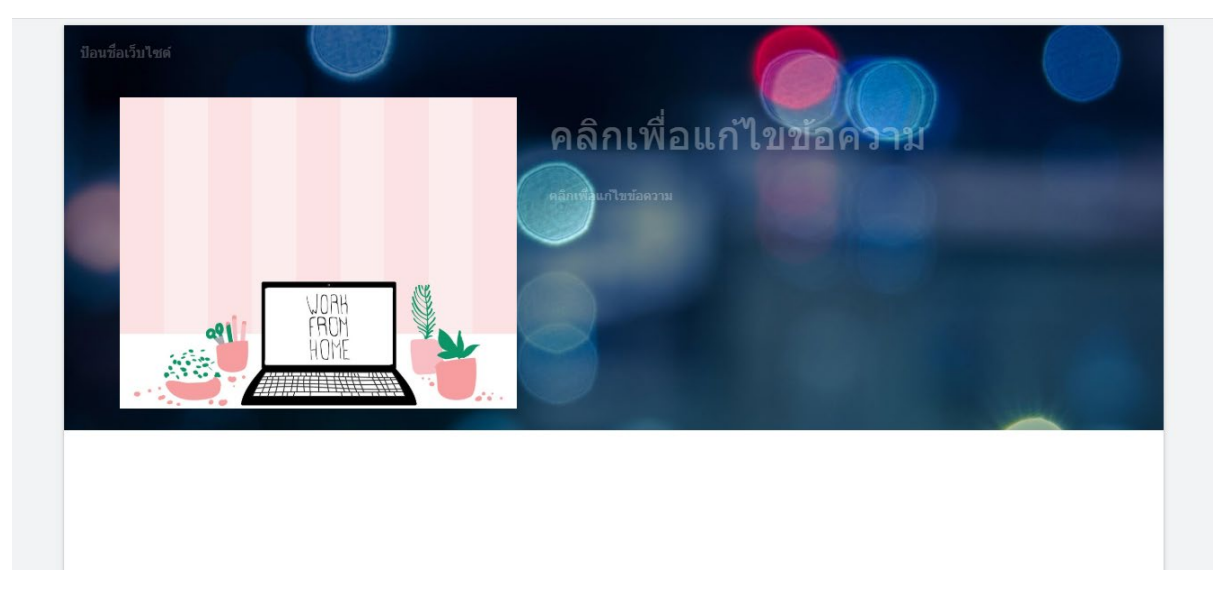

### 5.3 การสรางปุมเมนูอยางงาย เลือกใชเครื่องมือ ปุม และกรอกขอมูลลงไป

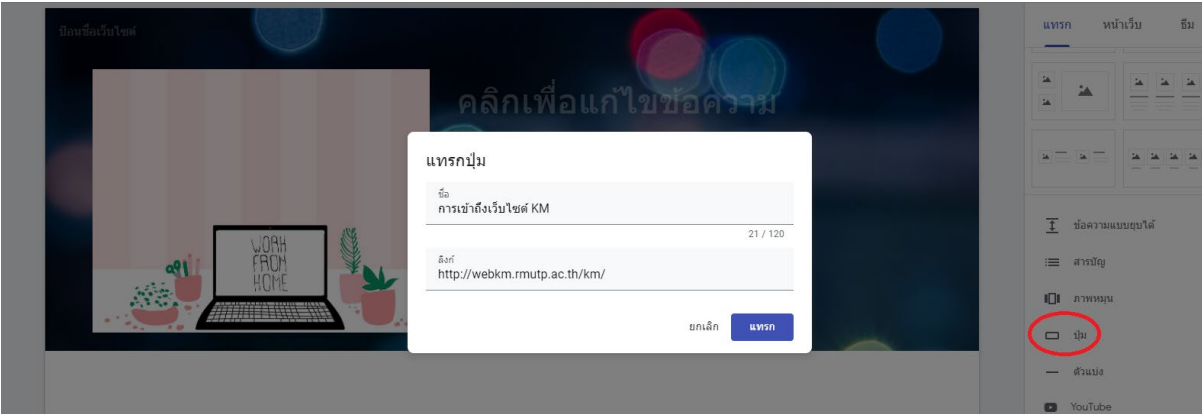

5.4 การใส Link URL สามารถใช Link URLไดมากมาย

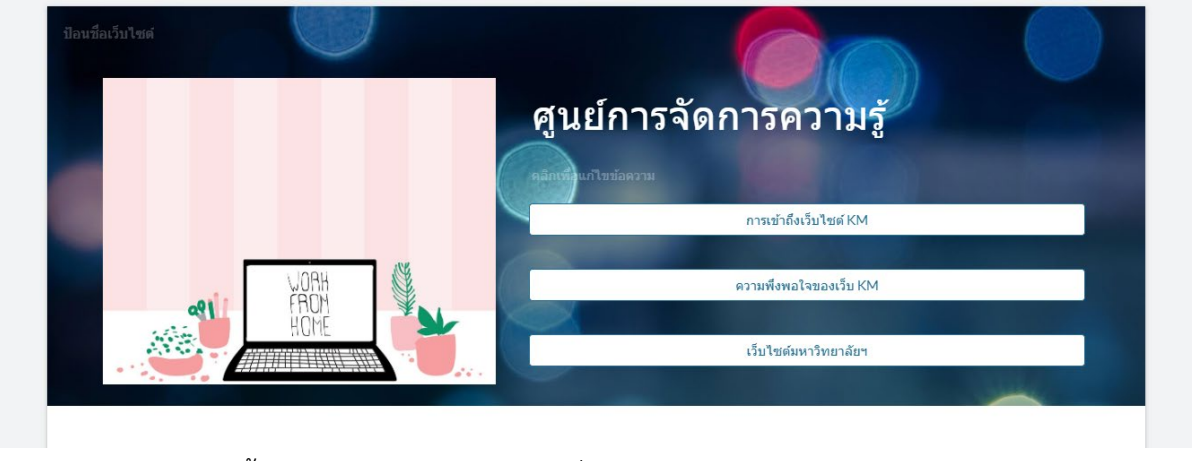

5.5 เพียงเทานี้ก็จะไดหนา Landing Page ที่ตองการ

6. การดูตัวอยางเว็บไซตที่ออกแบบกอนเผยแพรใหเลือกหัวขอเมนูดังภาพ ซึ่งสามารถดูแบบจําลองได 3 แบบ คือ ดูแบบจําลองในมือถือ ดูแบบจําลองในแท็บเล็ต และดูแบบจําลองในคอมพิวเตอร

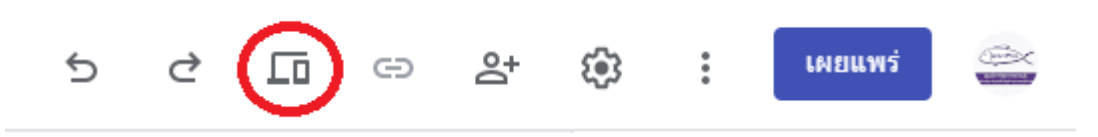

7. การนําไปเผยแพรใหเลือกหัวขอเมนูดังภาพ จากนั้นใหใสตัวเลขหรือตัวอักษรลงไป ในชอง ทางระบบจะ มอบ Link URL มาให โดยใหคัดลอก Link URL ไปเผยแพรได

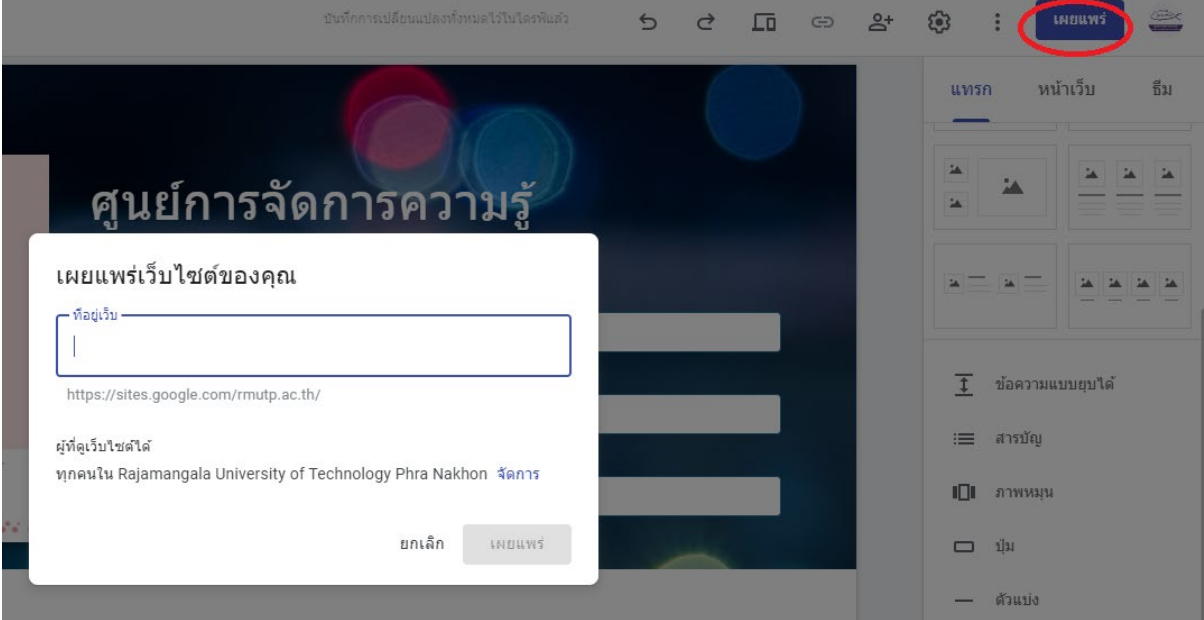

8. การจำกัดสิทธิ์เข้าถึงเว็บไซต์สามารถทำได้ ให้ไปเลือกตั้งค่าที่ การแชร์กับผู้อื่นดังภาพ โดยการแชร์จะ กลาวถึงหลัก ๆ 3 หัวขอคือ

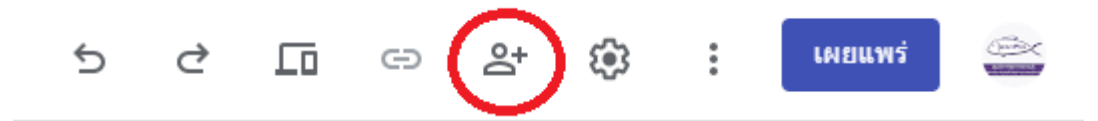

- 8.1 การใหคนอื่นสามารถรวมแกไขหนาเว็บไซต
- 8.2 การจํากัดสิทธิ์การเผยแพรเว็บไซต
- 8.3 เจาของ หรือ Admin เว็บไซต

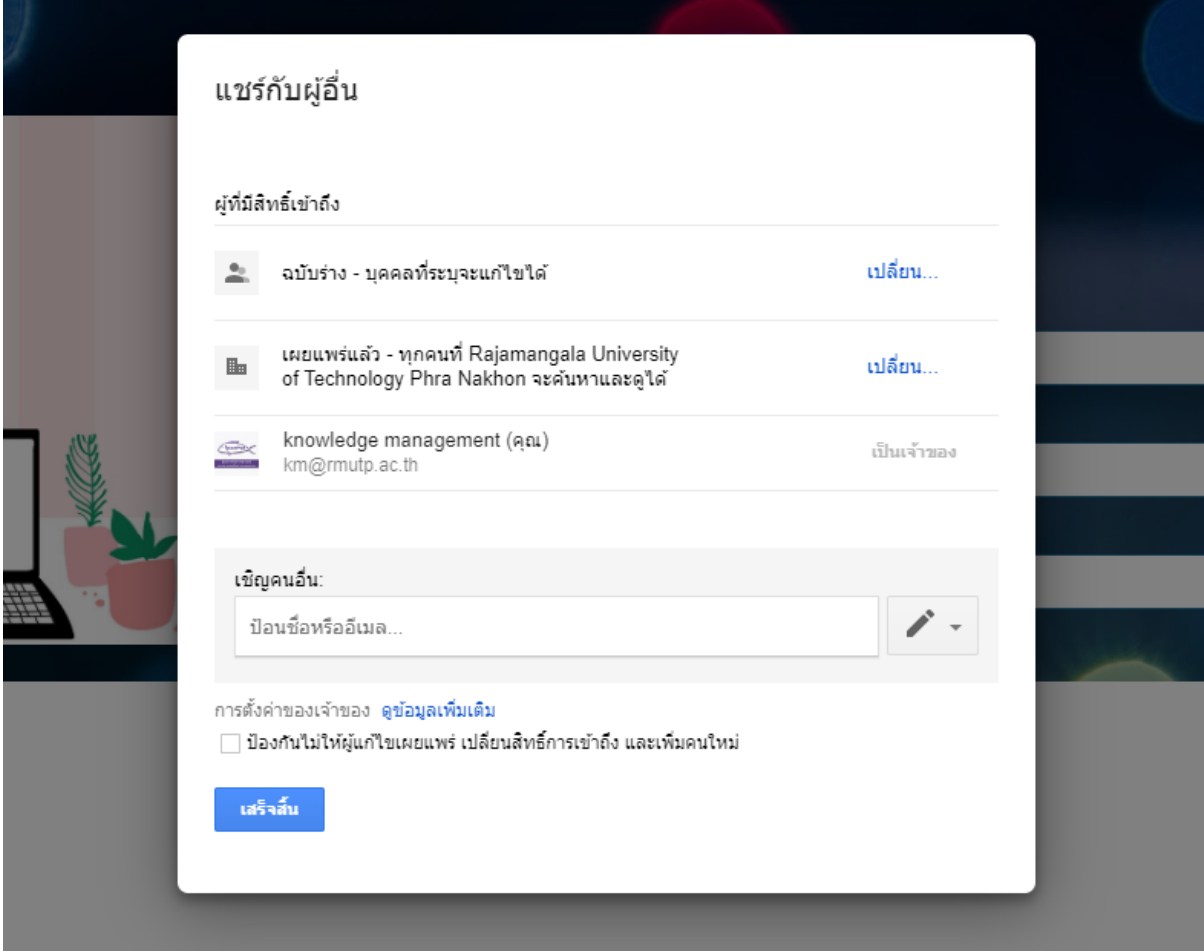

### **ผลสัมฤทธิ์**

- 1. ใชงานงาย สะดวก รวดเร็ว มากขึ้น
- 2. ลดความซับซอนของการเขาถึงหนาขอมูล
- 3. ช่วยป้องกันสิทธิ์ในการเข้าถึงหน้า Page ทำให้ช่วยป้องกันคนนอกมากรอกข้อมูลภายในได้

## **ปจจัยความสําเร็จ**

- 1. บุคลากรร่วมกันใช้งาน
- 2. ผู้บริหารให้การสนับสนุนดำเนินงาน